## **The New KCCMS Course Duplication Feature**

## Click on "Local Courses" tab

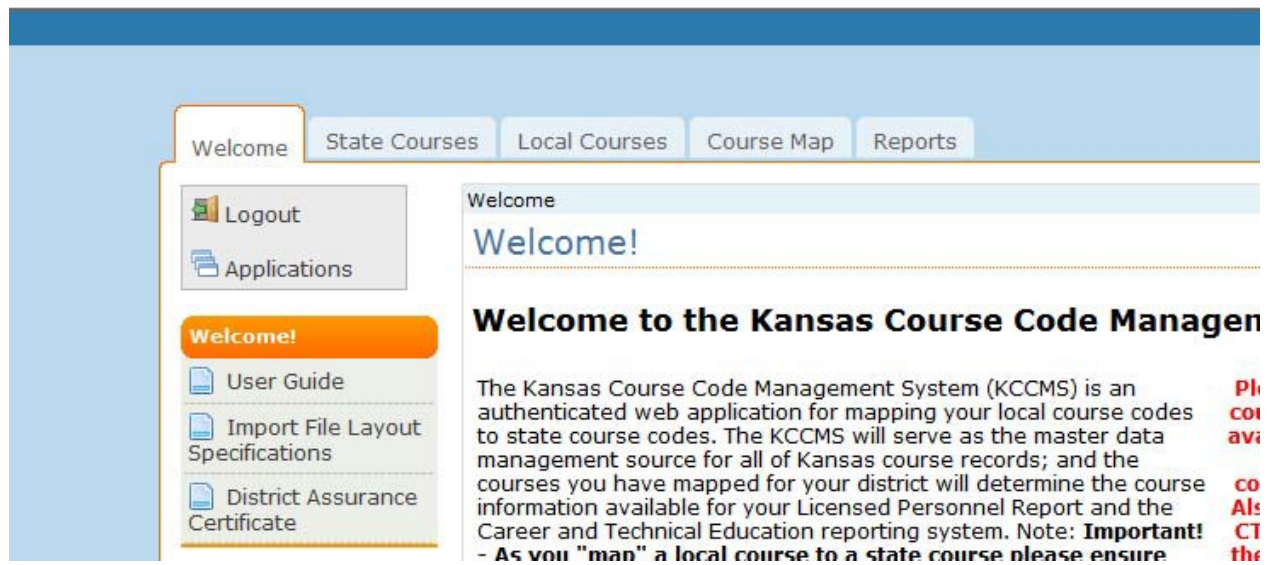

Locate "Add/Modify/Export Courses" on the left side under the orange "Local Courses" bar:

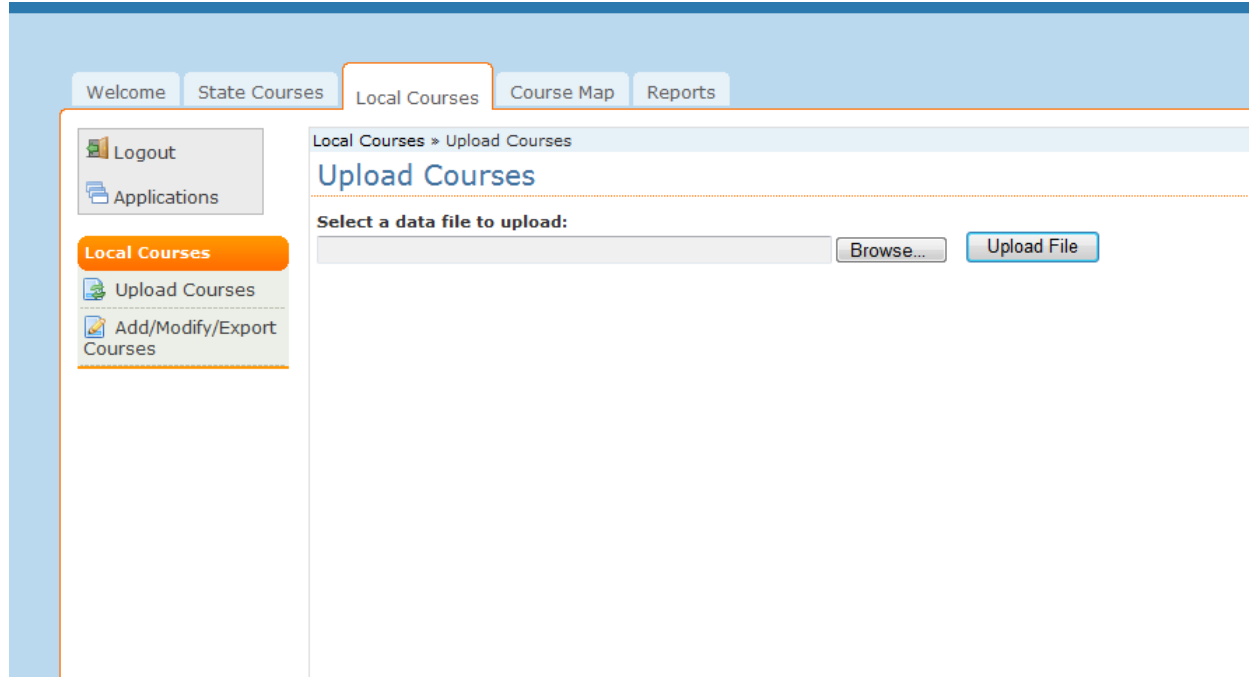

Click on "Add/Modify/Export Courses" and you should see this screen:

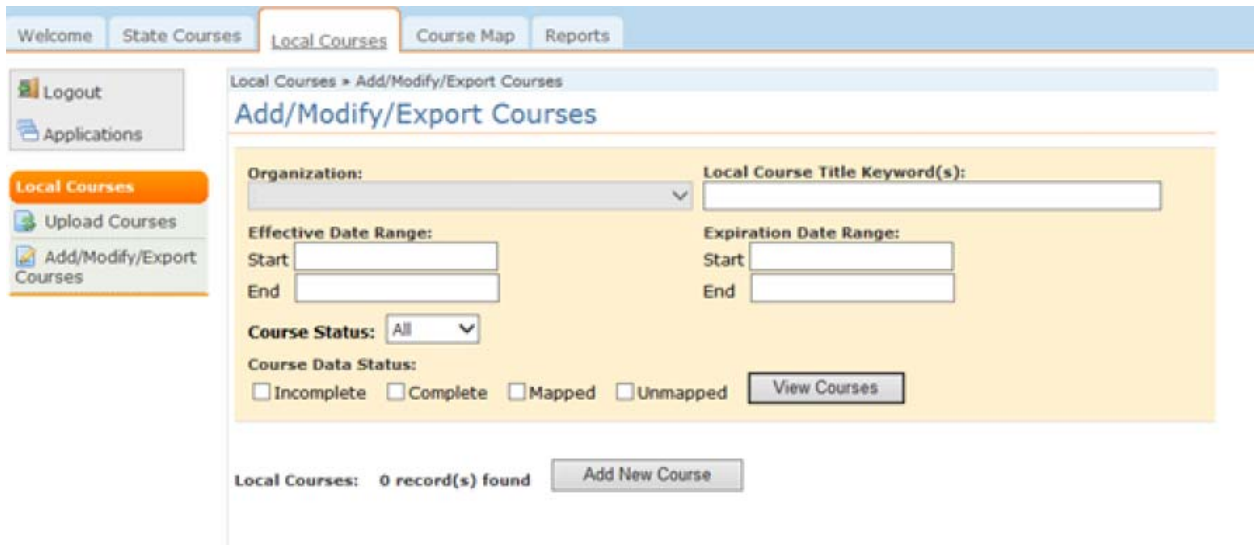

Find the course you want to duplicate or change by Local Course Title / Keyword(s); or narrow down to a group by using the Effective Date Range or Course Status filter.

In the following example is a Freshman English course. The screen doesn't show the sequence, but in this instance this is a 1 of 1 sequence, yearlong course, one credit. Since, in this example, we want to use this course to report the credit and/or grade twice a year we want to change the sequence. In this example we will be reporting twice a year so we want to change the sequence to "1 of 2" and "2 of 2", 0.50 credit each. So first we click on "Edit" button which we find next to the Subject Area column:

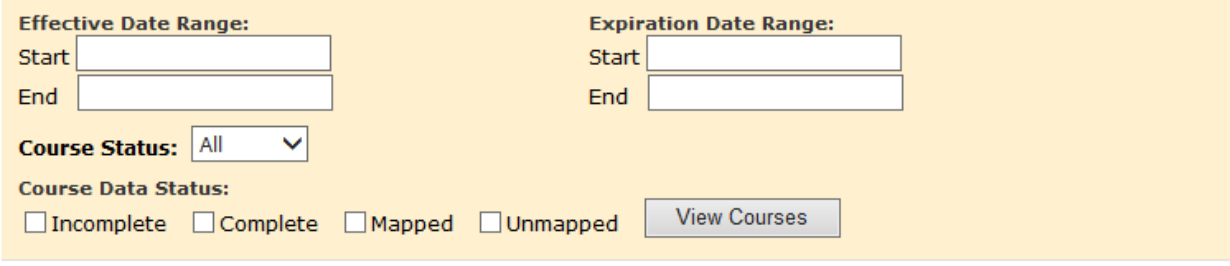

Download Export File

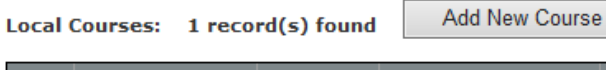

**Contract** 

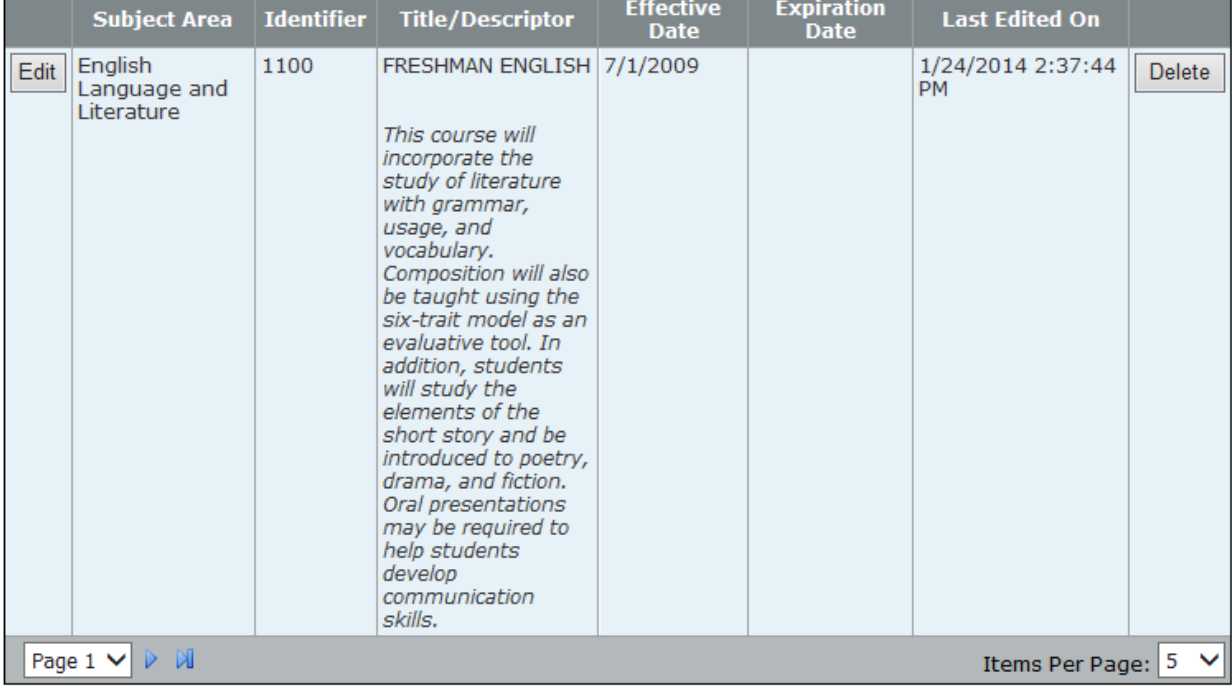

After we click on "Edit" we should see a screen similar to the following screen. This is the original course. As we encourage users to not change original courses that have been previously used for reporting purposes we will not use this screen to make changes. Instead we click "Update/Duplicate" on the bottom right of the screen:

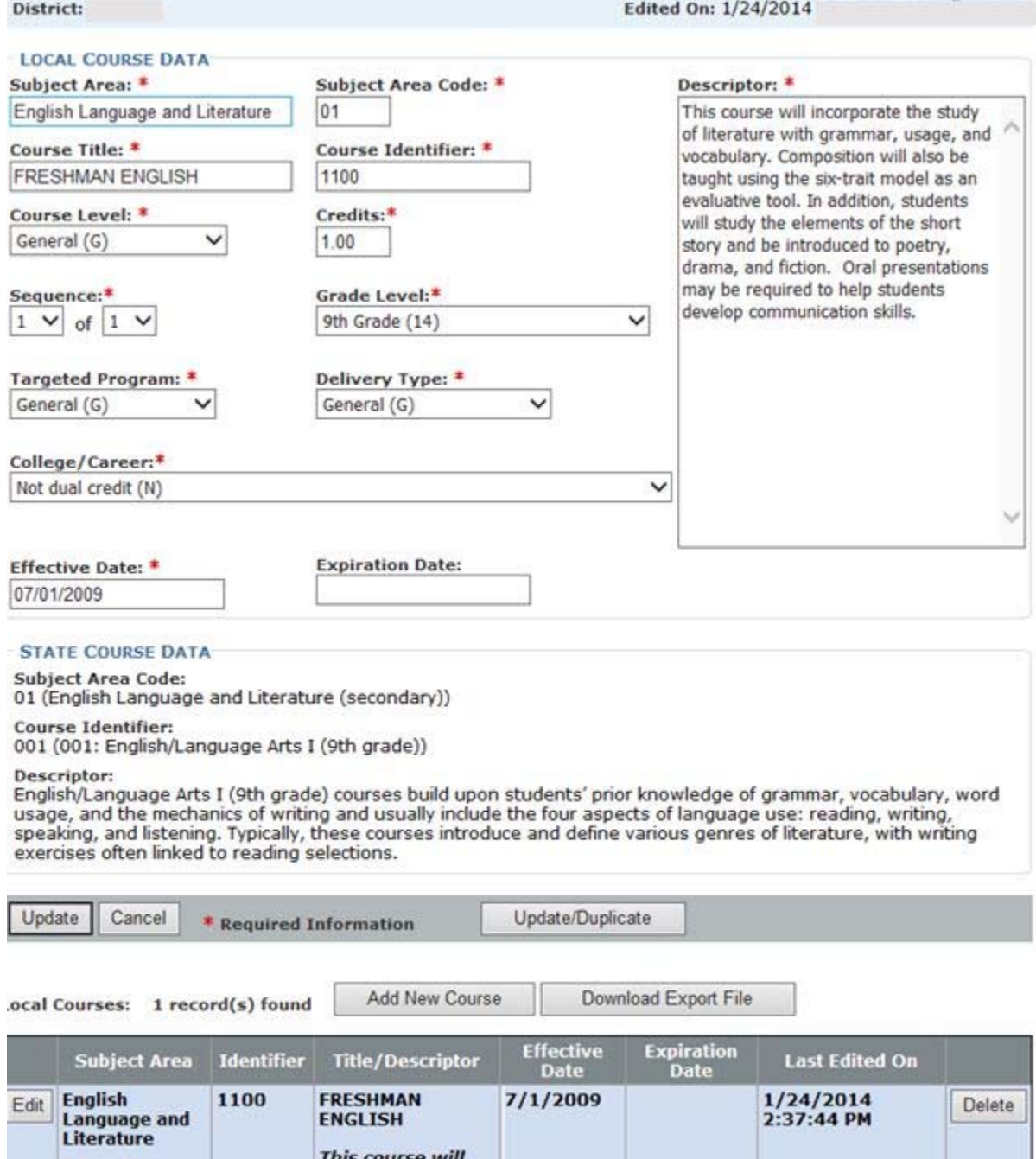

This course will<br>incorporate the study of literature with grammar,<br>usage, and<br>vocabulary.<br>Composition will

This immediately provides the user with a template of the original course but with the Local Course Identifier, the Credits, the Sequence, and the Expiration Date (if applicable) removed.

![](_page_4_Picture_252.jpeg)

In this example we want to create a new "1 of 2" Sequence, change the Credits to "0.50", and perhaps change the Local Course Identifier by adding an "a" on the end. *Local Identifiers do not have to be different between two sequences as the change in sequence is sufficient to maintain uniqueness of the two sequences.* (Note: Always be aware of how your school information system operates when you are exporting from that system to upload to an STCO report – does it change the local course ID?

Whatever KCC ID you use to report with must match exactly what you have in KCCMS or you will get errors.)

Below is a picture showing the new "1 of 2" sequenced course we want to create. The Local Course Identifier, the Credits and the Sequence are changed:

![](_page_5_Picture_106.jpeg)

At this point we have two choices, we can:

1. Click "Add" (Using the "Add" button on the bottom left) if we won't be making an additional duplicate with changes (such as a 2 of 2) or;

2. Click "Add/Duplicate" (using the button on the bottom right) so that it saves the new sequence of "1 of 2" that we just added above, and then creates a new template for us to add information in order to create a "2 of 2". A screen similar to the example below should appear once the "Add/Duplicate" button is clicked; with Local Course Identifier, Credits and Sequence removed.

![](_page_6_Picture_226.jpeg)

We then add in a new Course Identifier if we wish to do so, in this example we might make the second sequence Local Identifier 1100b (but again, users do not have to do this this to distinguish sequences, you can have the same Local Course ID for both sequences but make sure your local School Information System will allow it on your end).

![](_page_7_Picture_141.jpeg)

And now we are done creating new sequences so instead of clicking "Add/Duplicate" we hit "Add" on the left and will be returned to the main Add/Modify/Export Courses screen:

![](_page_8_Picture_66.jpeg)

To sum up, in this example we left the original course alone, and created two sequenced courses based on the original.

![](_page_9_Picture_247.jpeg)

If we wish to we can go in and edit the original and include the expiration date if we wish. Expired courses can be filtered out when you don't wish to see them and they will not show up in EDCS. Note: You can put the expiration date into the original by clicking "edit" then adding the date and hitting "update" before you begin the duplication process if you wish. Expired courses can still be used for duplication purpose and the expiration date is stripped out in the template provided once you click "update/duplicate".